# **Geração dos Arquivos SPED**

#### **Configuração de dados para geração correta do SPED**

#### **Menu**: **Manutenção** > **Empresa (Aba Impostos/SPED)**

## Configurar a parte inferior da tela que corresponde a dados relacionados ao SPED

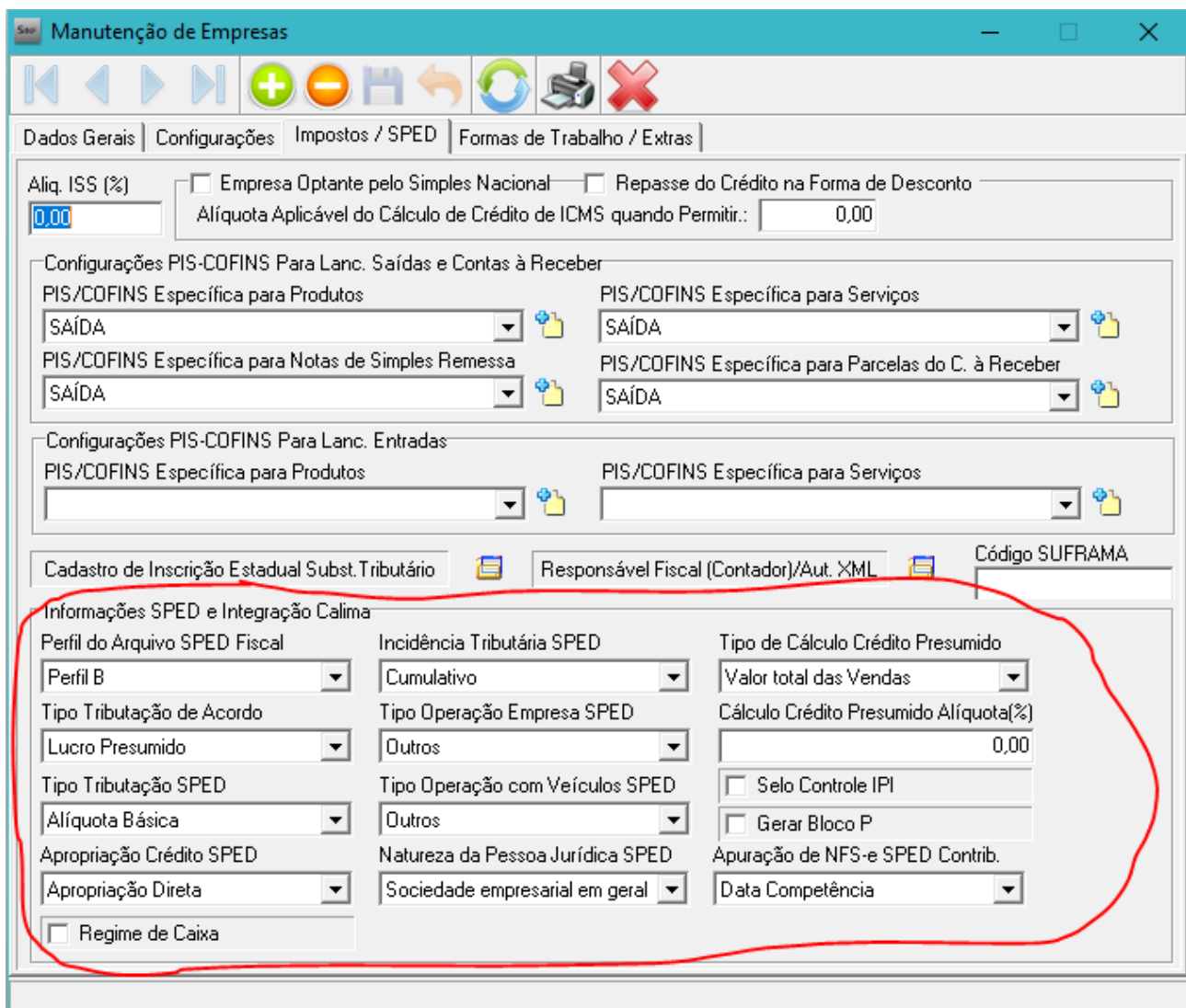

**OBS: Todas as informações presentes nessa tela devem ter enfoque no informante, e é recomendado, em casos de dúvidas, orientação por parte da contabilidade responsável.**

#### **Configuração para apuração de impostos**

#### **Menu**: **Manutenção** > **Configurações** > **Configuração para Apuração de Impostos**

Clicar no botão Inserir (+). Inserir a Descrição, que pode ser igual ao inserido no campo Tipo de Imposto, conforme imagem abaixo. Colocar a UF da empresa, logo depois o código da receita (verificar com a contabilidade), o recolhimento mínimo, selecionar o período de apuração no campo Apuração, informar a alíquota e data de vencimento da guia de recolhimento.

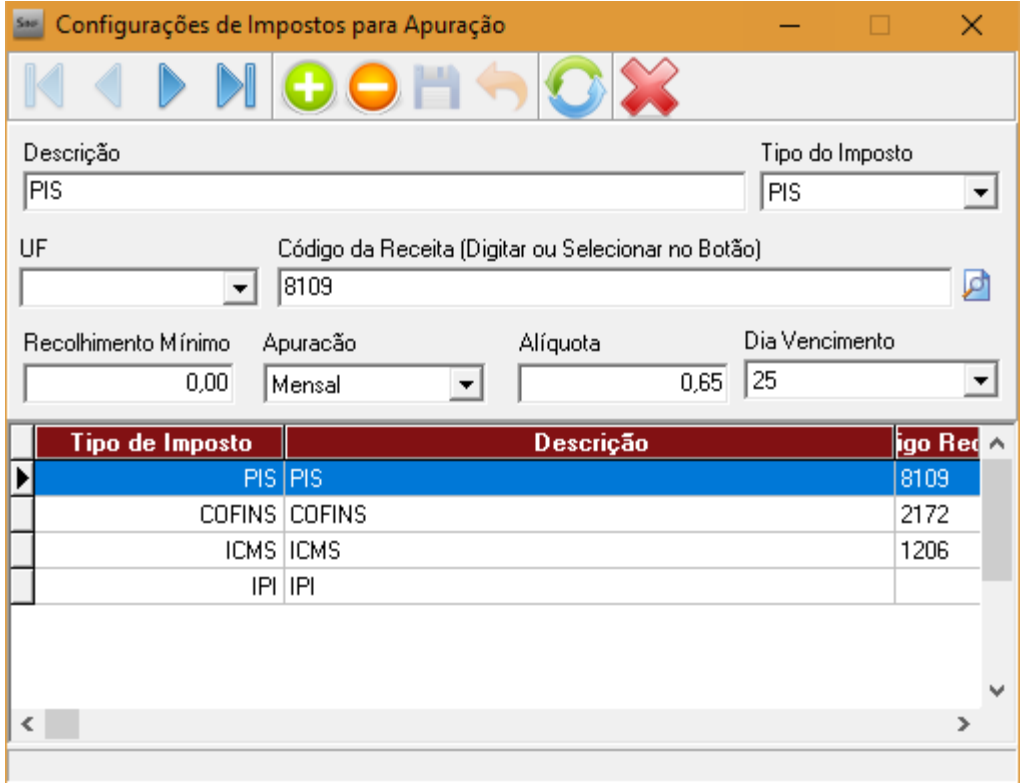

## **OBS.: Obrigatório a configuração de ICMS, PIS, Cofins e IPI (Lançar o IPI mesmo que sem dados). Lançar somente a descrição e o tipo de Imposto para o IPI**

Recomenda-se, como sempre, a orientação contábil para tal configuração.

#### **Lançamento de Apuração de Impostos**

Último passo antes da geração do arquivo SPED, tanto fiscal quanto contribuições, é a apuração dos impostos no SINF.

Menu: **Processos** > **Apuração dos Impostos ICMS/ST/IPI**

Clicar em Gerar Apuração, logo depois colocar o mês e ano para apuração. Clicar em Gerar.

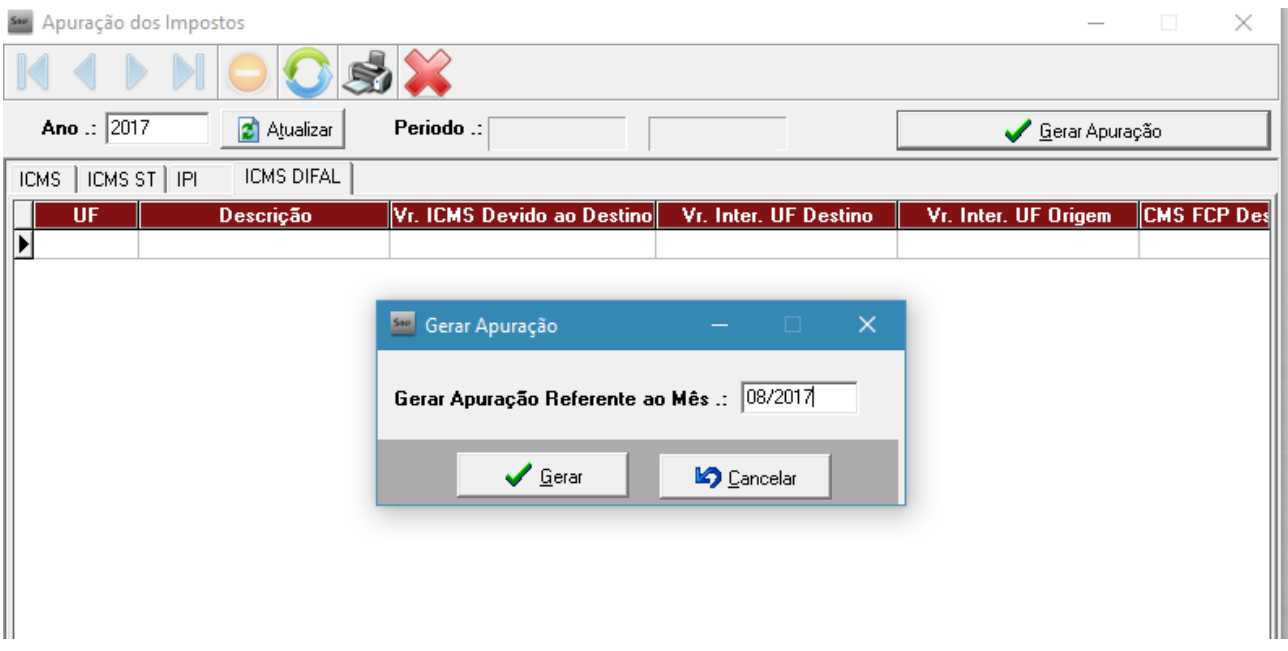

# Será gerada a apuração

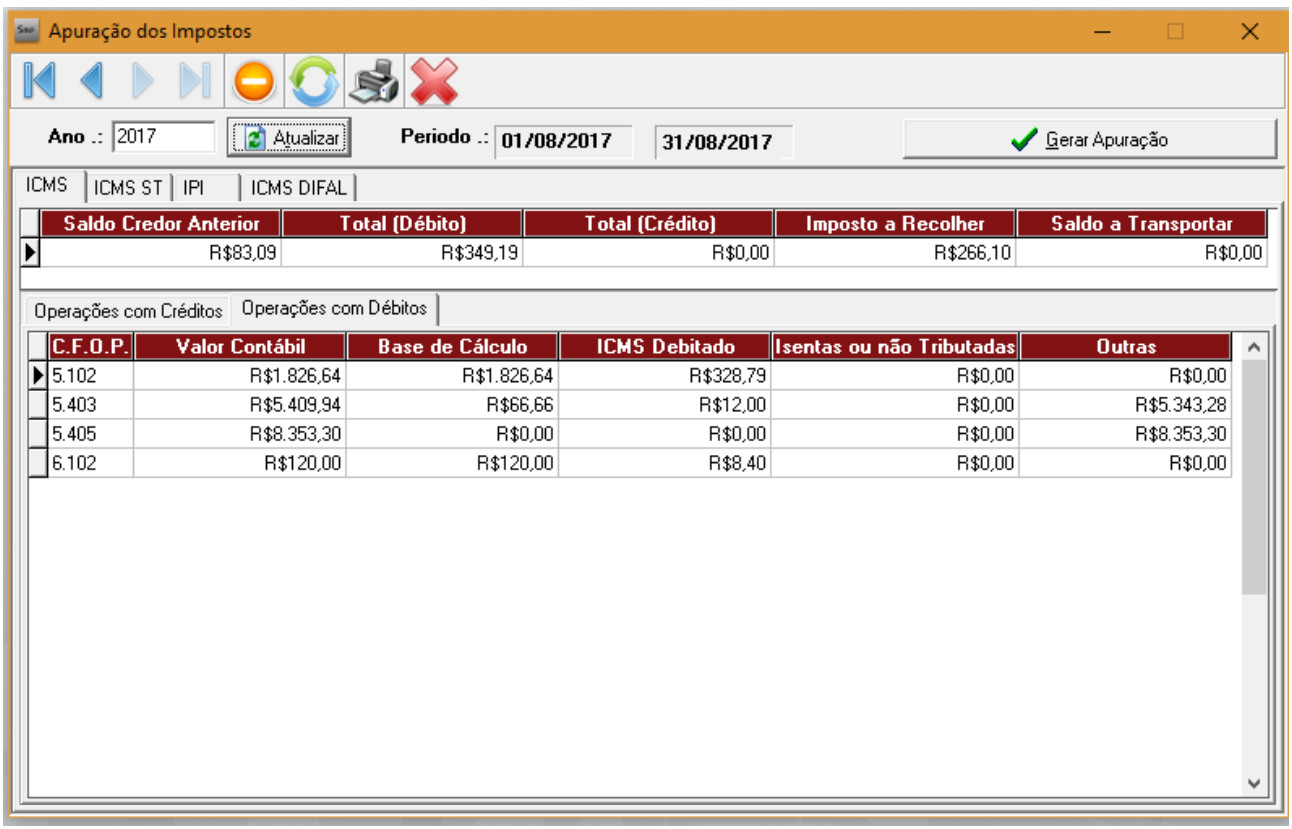

#### **Geração dos arquivos SPED**

Após a conclusão das etapas anteriores pode-se então iniciar o processo de geração dos arquivos digitais SPED Fiscal e SPED Contribuições.

#### **Geração do SPED Fiscal**

#### **Menu: Arquivos Digitais** > **Exportação** > **Geração do SPED Fiscal**

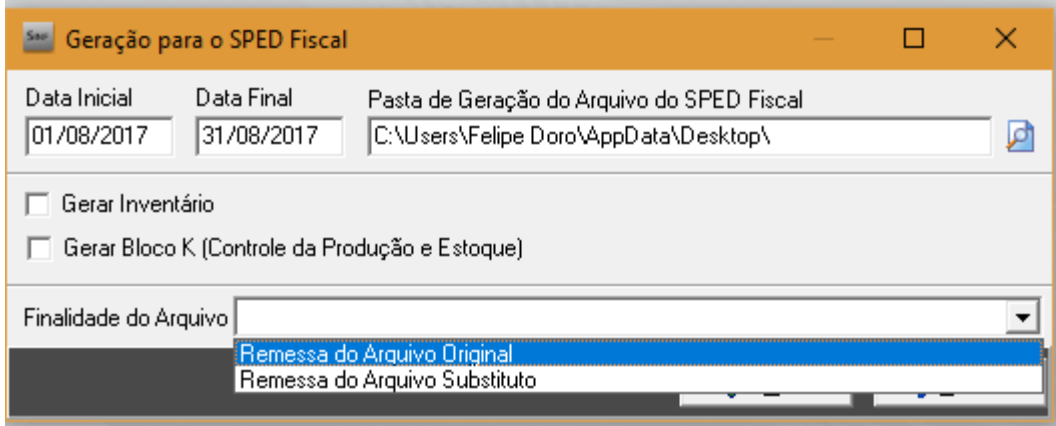

Na tela de geração devem ser indicadas

**Data Inicial e Final**: período de referência na geração do arquivo **Pasta de destino do arquivo**: local onde será gravado o arquivo-texto gerado **Geração de inventário**: geralmente informado uma vez ao ano, pode-se anexar o arquivo de inventário referente ao ano anterior (opcional) **Bloco K**: caso seja necessário informar o bloco de controle de produção e estoque (opcional) **Finalidade**: remessa do arquivo original ou substituto

Após essas configurações clica-se em Gerar.

**OBS: Ao abrir a tela de geração do SPED Fiscal as datas inicial e final são preenchidas, por padrão, com o primeiro e último dia do mês anterior ao atual, respectivamente. Caso deseje, o usuário pode alterar para outo intervalo.**

Qualquer dúvida em relação a geração do SPED, pode ser verificada com a contabilidade.

Para geração do SPED Fiscal com inventário, deve-se marcar o campo Gerar Inventário, logo após colocar a data do Inventário gerado, geralmente o inventário deve ser gerado no último dia do ano anterior (31/12 do ano anterior).

Verificar o manual de como gerar inventário se tiver dúvidas de como gerá-lo

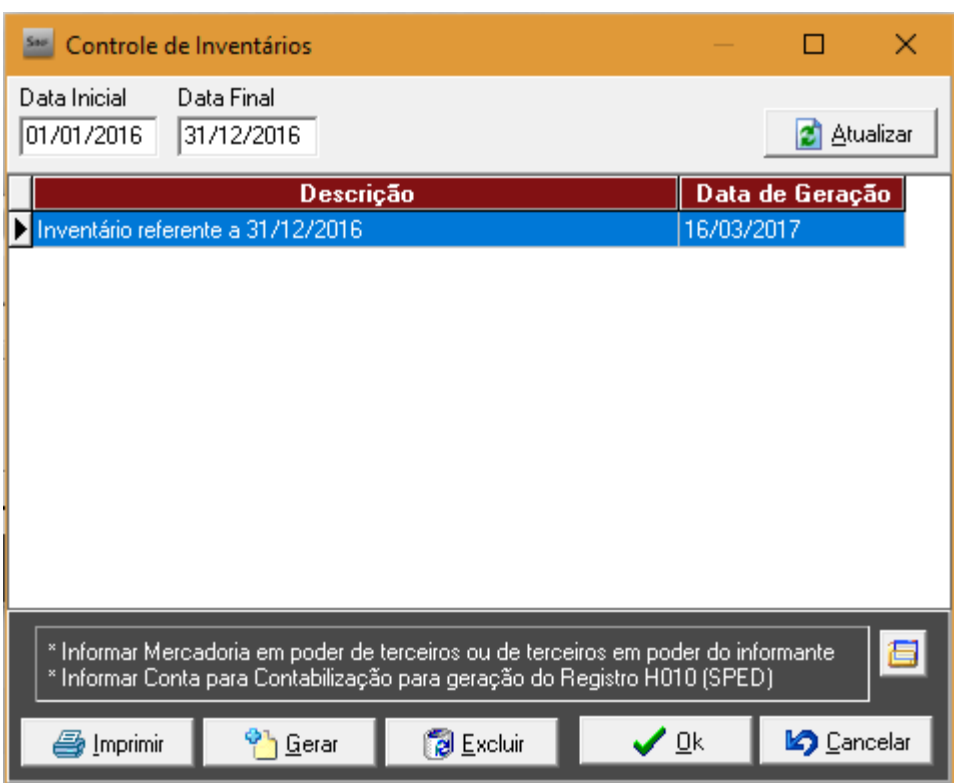

Marque o inventário gerado, clique em Ok.

Ao clicar em Ok, volta para a tela anterior e informará que o SPED já tem um inventário inserido.

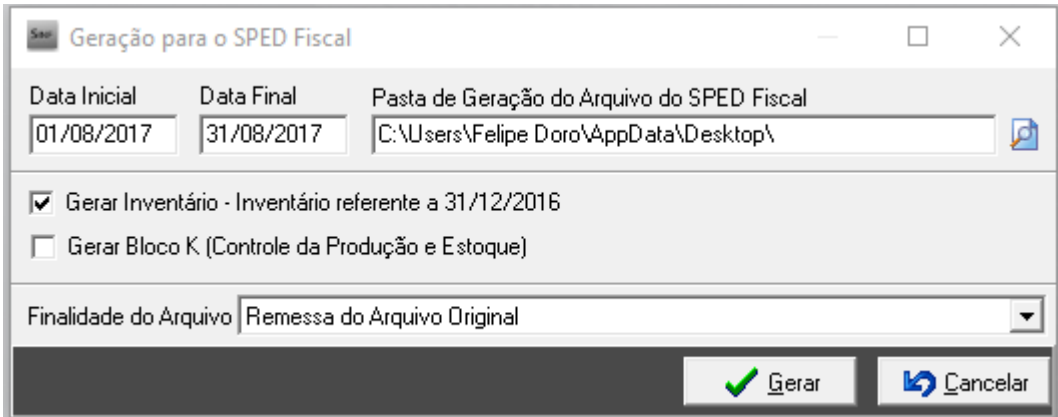

Após isso, clique em Gerar.

Ele gerará o arquivo no local descrito anteriormente, verificar abaixo a informação de que o arquivo foi gerado

910. Iniciando Geração do Arquivo SPED-Fiscal...

911. Processando Geração do Arquivo SPED-Fiscal...

912. Arquivo gerado com sucesso em C:\Users\Felipe Doro\AppData\Desktop\SPED\_F\_001\_01082017\_31082017.txt

Fechar

 $\triangle$  Fechar

- 913. Geração do Arquivo SPED-Fiscal finalizado em 00:04.709!
- 914. Geração SPED-Fiscal finalizado em 05:53.052!

#### **Geração do SPED Contribuições**

#### **Menu: Arquivos Digitais** > **Exportação** > **Geração do SPED Contribuições**

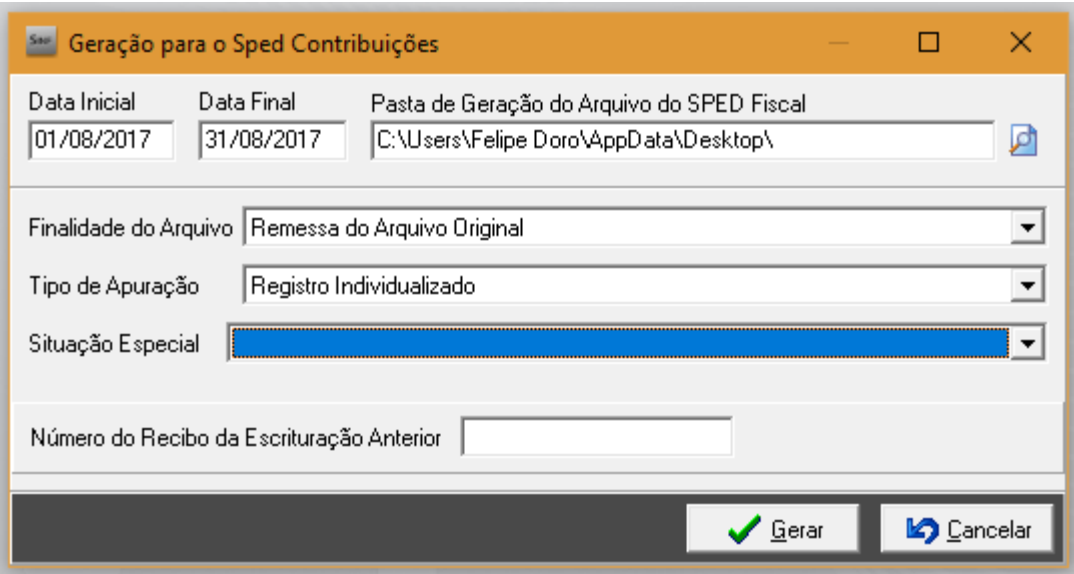

Na tela de geração devem ser indicadas:

**Data inicial e final**: período de referência na geração do arquivo. **Pasta de destino do arquivo**: local onde será gravado o arquivo-texto gerado. **Finalidade**: remessa do arquivo original ou substituto. **Tipo de apuração**: Registro Individualizado ou Registro Consolidado **Situação Especial**: Abertura, Cisão, Fusão, Incorporação ou Encerramento (opcional) **Número do recibo anterior**: Indicado para os arquivos substitutos.

Após essas configurações clica-se em Gerar.

**OBS: Ao abrir a tela de geração do SPED Fiscal as datas inicial e final são preenchidas, por padrão, com o primeiro e último dia do mês anterior. Caso deseje, o usuário pode alterar para outro intervalo.**

- 909. Ajustes de Estoques de Produtos finalizado em 00:33.713!
- 910. Iniciando Geração do Arquivo SPED-Contribuições...
- 911. Processando Geração do Arquivo SPED-Contribuições...
- 912. Arquivo gerado com sucesso em C:\Users\Felipe Doro\AppData\Desktop\SPED\_C\_001\_01\_08\_2017\_31\_08\_2017.txt
- 913. Geração do Arquivo SPED-Contribuições finalizado em 00:05.705!
- 914. Geração SPED-Contribuições finalizado em 05:36.115!